Soms is het nodig om een complete **nieuwe daggeldvergoeding** op te bouwen.

Dit gaat als volgt voor een reis binnen Europa. (intercontinentaal staat in een aparte werkinstructie uitgelegd)

Klik linksboven op het tabblad:

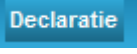

Klik vervolgens op de knop Daggeldvergoeding in de eerste kolom (1.Invoeren van een nieuwe onkosten transactie).

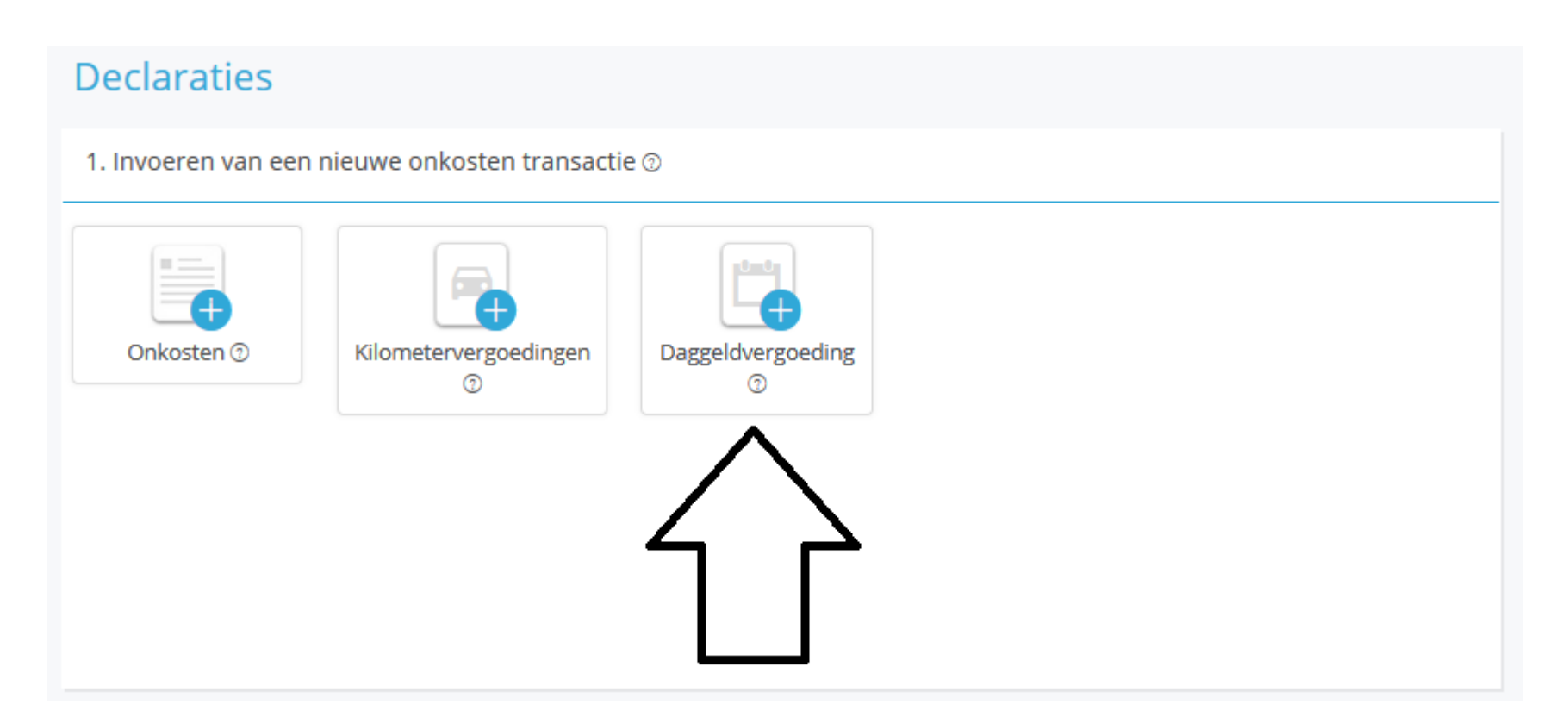

1+2 Vul de van/tot datum in. In het geval van meerdere bestemmingen houdt je bij (2) de datum aan van vertrek naar de volgende locatie

3+4 Vul de van/tot tijd in. Houdt hierbij aan de tijd dat je van kantoor/huis vertrok en terugkwam op kantoor/thuis. In het geval van meerdere bestemmingen houdt je bij (4) de tijd aan van vertrek naar de volgende locatie

Vink eventueel al de maaltijden uit (blauw = aan = declarareren / grijs = uit = niet declareren)

5 Vul hier de stad in waar je het grootste deel van de tijd hebt verbleven

Klik vervolgens op Daggeldvergoeding berekenen.

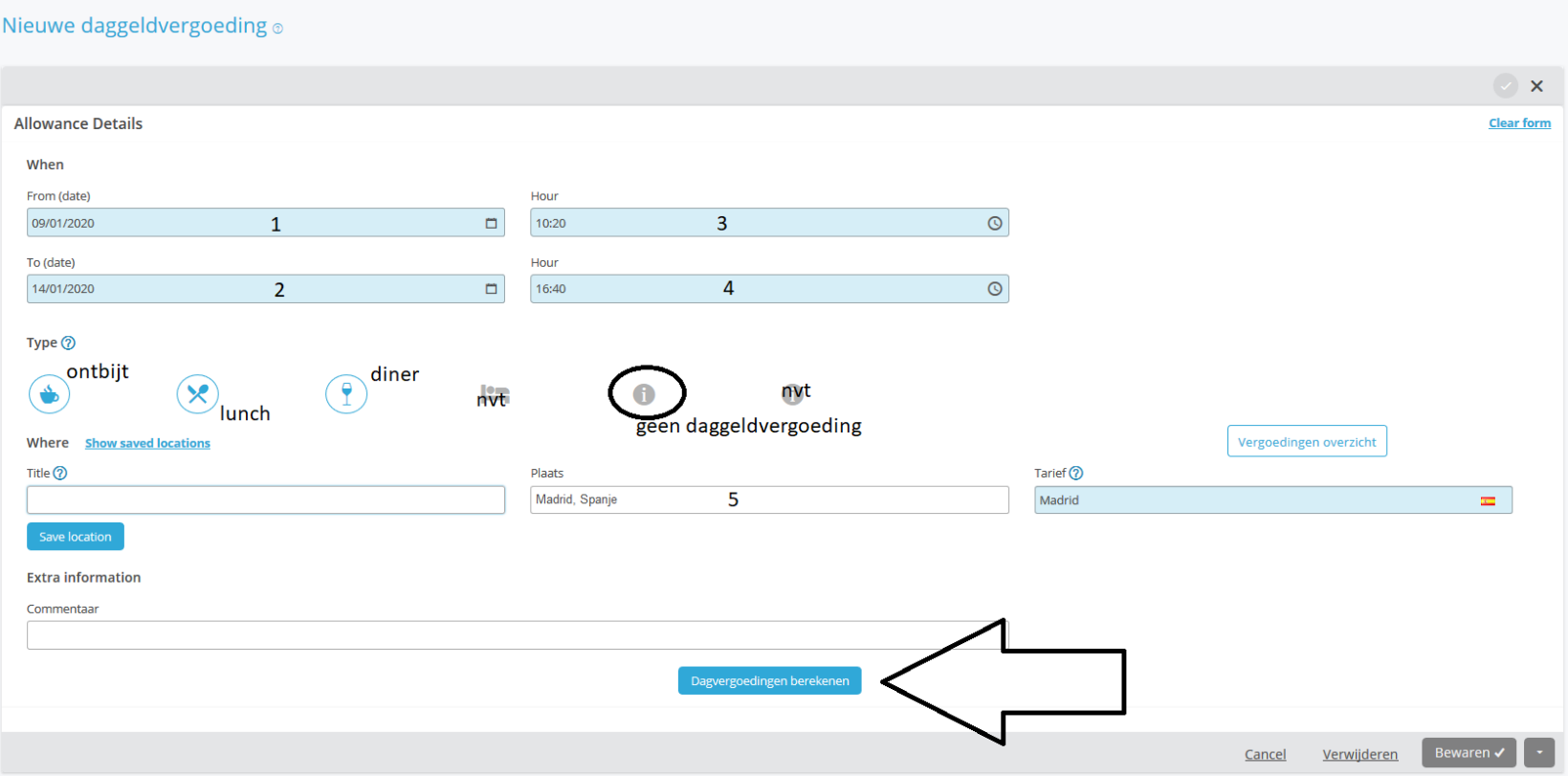

Add new day(s)

Mocht je nog een tweede/derde etc bestemming hebben, klik dan onderaan op "Add new days"

1+2 vul de eindtijd in van je verblijf op deze locatie. De start is natuurlijk de einddatum/tijd van de vorige bestemming en staat dus al ingevuld. Dit kun je niet aanpassen.

3 Selecteer weer de plaats van verblijf (selecteer vanuit de drop down).

Klik op BEWAREN om dit op te slaan en deze dag(en) toe te voegen.

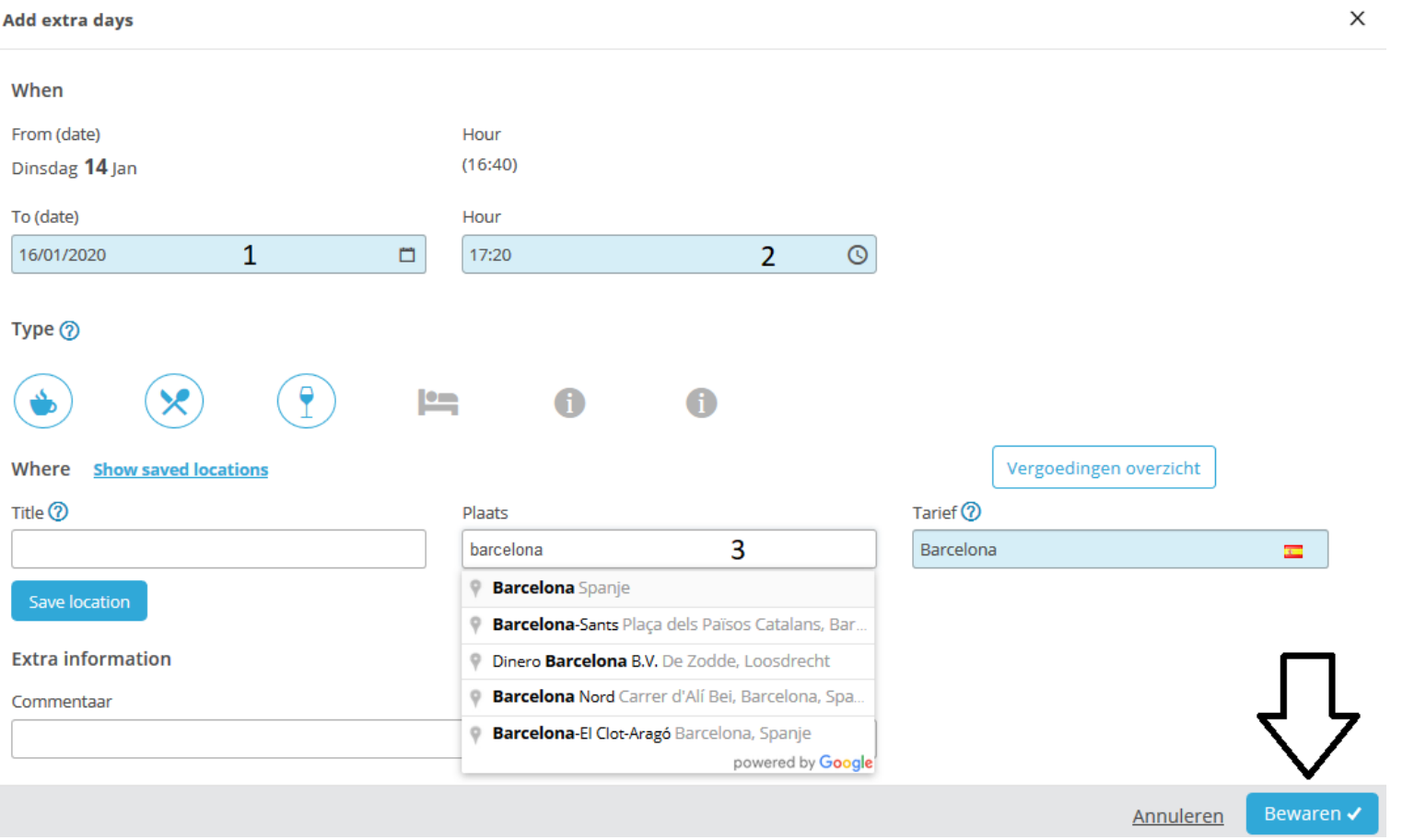

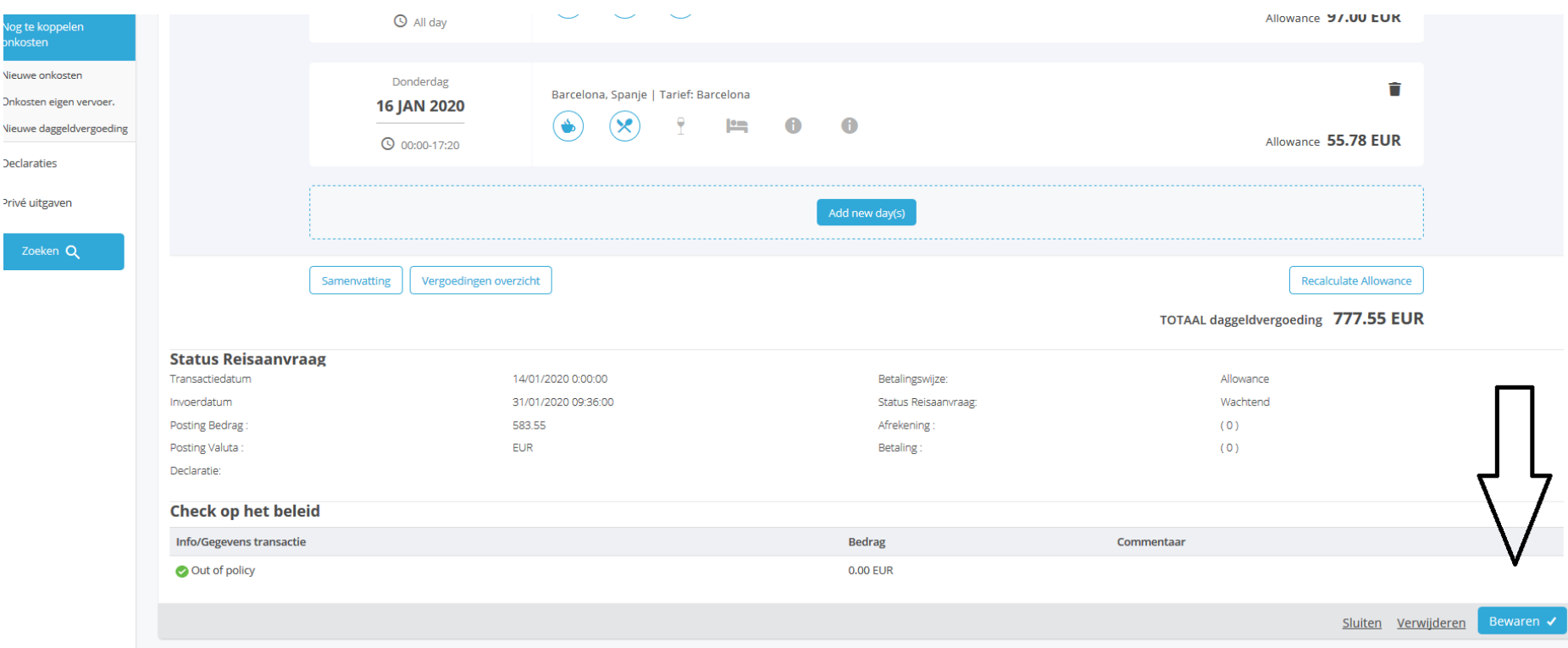

Wanneer je de complete reis hebt opgebouwd en aangepast klik je rechtsonder op BEWAREN om de daggeld op te slaan.

Meer werkinstructies over de declaraties: https://www.sso3w.nl/onze-diensten/travelpoint/tem-applicatie/werkinstructies-tem

Onze webpagina<https://www.sso3w.nl/onze-diensten/travelpoint> bezoek je natuurlijk voor alle informatie omtrent het reizen voor de overheid.